# **Supplier Registration Manual**

### How to start:

# Click on **Supplier Registration** on http://edumart.sets.co.in

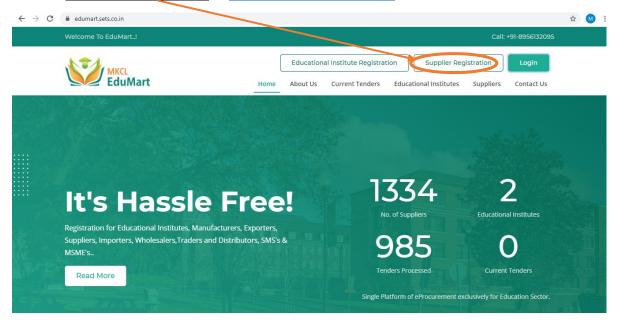

# The following page will appear from the above process:

**Vendor Registration - Step 1 of 7** 

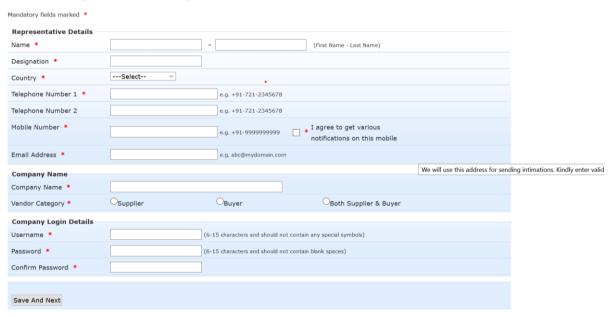

# Step 1:

Kindly fill your details such as:

- Name
- Designation
- Country, Telephone number.
- Mobile number (for OTP verification)

- Email id (for OTP verification)
- Click on the checkbox after filling mobile number.

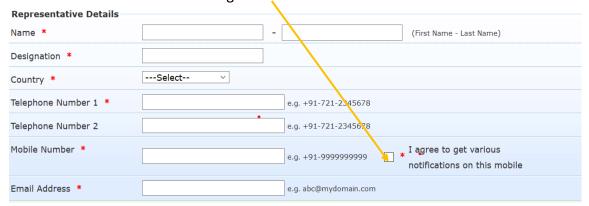

- Company name
- Vendor Category
  - O Supplier- Kindly Select Supplier Only.

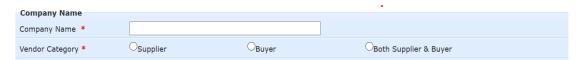

• Enter Username and password for which you want to set for accessing the EduMart portal in future.

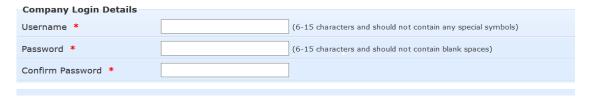

• Click on **Save & Next** after filling all the above details for OTP verification screen.

### **OTP** verification:

The following screen appears

### **OTP Verification**

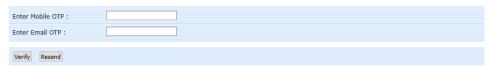

- Enter the OTP received on Mobile in Mobile OTP
- Enter the OTP received on email in Email OTP.
- Click on Verify.
- In case you haven't received OTP on anyone of Mobile/Email click on Resend.

# Step 2:

# Select Category:

| ☐ EDUMARTITEMS | Select Item |  |  |
|----------------|-------------|--|--|
|----------------|-------------|--|--|

• Click on the checkbox above and click on Select Item.

**Vendor Registration - Vendor Item Selection** 

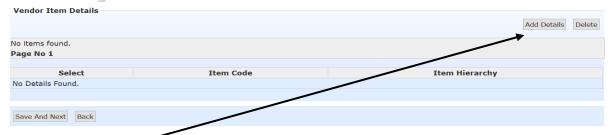

# Click on Add details.

The following screen appears.

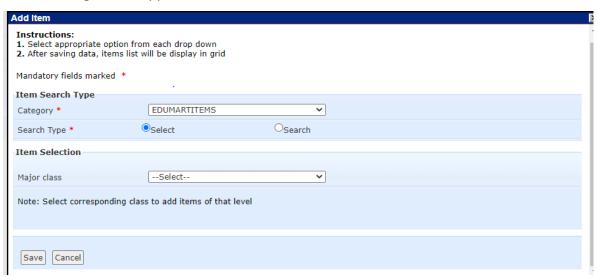

• Select Major Class.

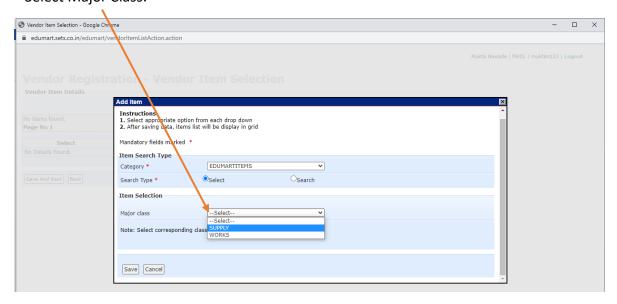

# • Click on **Save**.

# Following screen appears.

| _                       | ration - Vendor Item Se | lection  |                    |
|-------------------------|-------------------------|----------|--------------------|
| Vendor Item Details     |                         |          | Add Details Delete |
| 1 item found. Page No 1 |                         |          |                    |
| Select                  | Item Code               | Item Hie | rarchy             |
| 0                       | 01                      | SUPPLY   |                    |
|                         |                         |          |                    |
|                         |                         |          |                    |

# • Click on Save And Next.

# **Company Contact Details.**

Fill the required details and upload the Incorporation certificate of the Company.

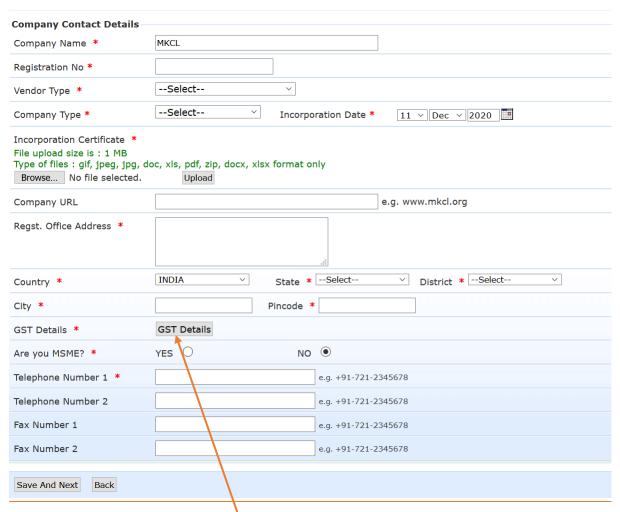

• For GST details, click on GST details.

# Following screen will appear.

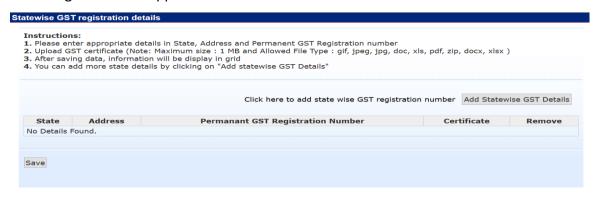

- Click on Add State wise GST details and enter State, Address, Permanent GST number & attach the GST certificate and click on Save.
- On successful upload following screen will appear.

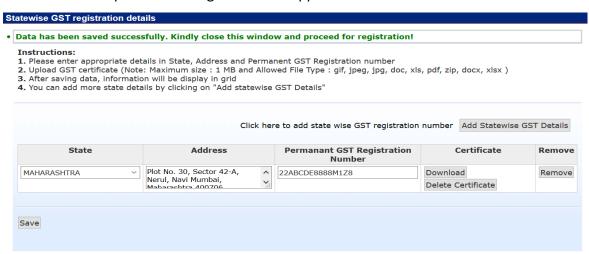

- Close the window and proceed to the previous screen.
- Click on Save & Next to proceed to Step 3.

### Step 3

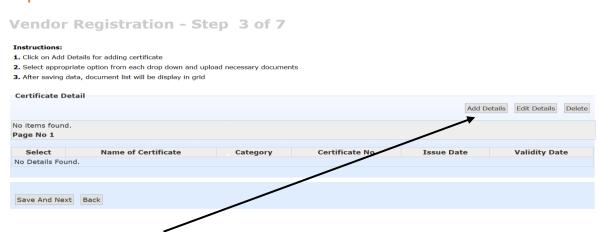

- Click on Add Details.
- Select Category

- Select Certificate, i.e. PAN
- Enter PAN number and upload your scan of PAN.

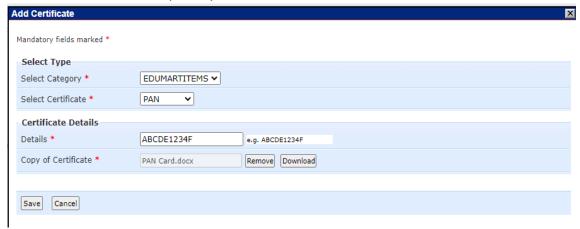

• Click on Save.

# **Vendor Registration - Step 3 of 7**

| Instructions   | ::                                         |                              |                |            |                            |
|----------------|--------------------------------------------|------------------------------|----------------|------------|----------------------------|
| 1. Click on Ad | dd Details for adding certificate          |                              |                |            |                            |
| 2. Select app  | ropriate option from each drop down an     | d upload necessary documents |                |            |                            |
| 3. After savin | g data, document list will be display in g | grid                         |                |            |                            |
|                |                                            |                              |                |            |                            |
| Certificate    | Detail                                     |                              |                |            |                            |
|                |                                            |                              |                | Add De     | etails Edit Details Delete |
| 1 item found   |                                            |                              |                |            |                            |
| Page No 1      | 1.                                         |                              |                |            |                            |
| raye NO 1      |                                            |                              |                |            |                            |
| Select         | Name of Certificate                        | Category                     | Certificate No | Issue Date | Validity Date              |
| 0              | PAN                                        | EDUMARTITEMS                 | ABCDE1234H     | N.A.       | N.A.                       |
|                |                                            |                              |                |            |                            |
|                |                                            |                              |                |            |                            |
|                |                                            |                              |                |            |                            |
| Save And N     | lext Back                                  |                              |                |            |                            |
|                |                                            |                              |                |            |                            |

• Click on **Save And Next** to proceed to Step 4.

# Step 4

This step consists of adding management details.

• Click on Add Details.

# **Vendor Registration - Step 4 of 7**

# 1. Click on Add Details for adding Management details 2. Kindly fill atleast one Management details information in given field. 3. After saving data, management details will be display in grid Management Details Add Details Add Details Delete No items found. Page No 1 Select Name Designation Mobile No Email No Details Found. Save And Next Back

- Fill all the details.
- Click on Save
- Enter OTP received on Email & Mobile and proceed.

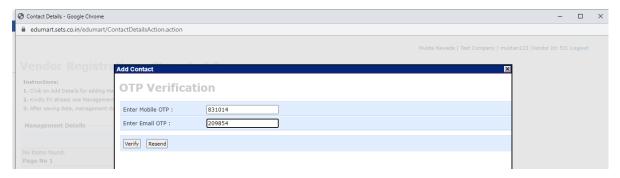

• On saving, you will get the following screen:

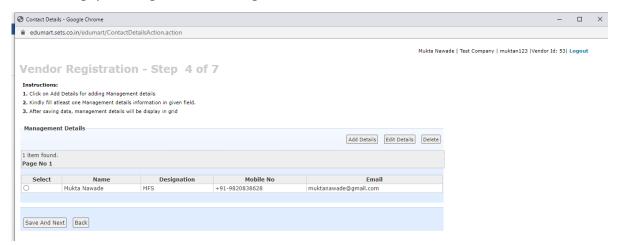

• Click on **Save & Next** to proceed to Step 5.

# Step 5

Step 5 is about adding Past Performance details. This is non-mandatory step and you can click on Save & Next if you want to skip the step.

# For adding details, click on Add details

# **Vendor Registration - Step 5 of 7**

### Instructions:

- 1. Click on Add Details for past performance certificate details
- 2. Kindly fill appropriate information in given field.
- 3. Upload files Purchase order copy (1 MB), Award certificate (1 MB) with appropriate format of gif, jpeg, jpg, doc, xls, pdf, zip, docx, xlsx.
- 4. After saving data, management details will be display in grid

Note: Past Performance details is an optional step and can be skipped.

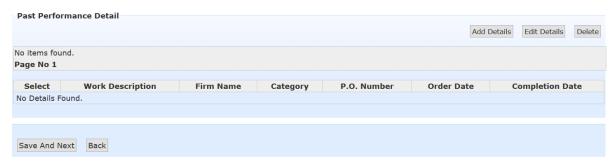

• Add all the details required.

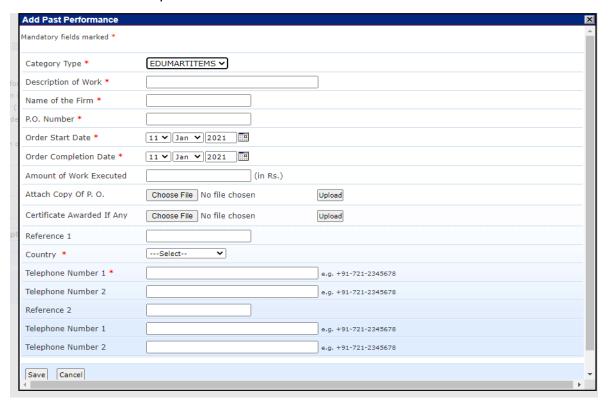

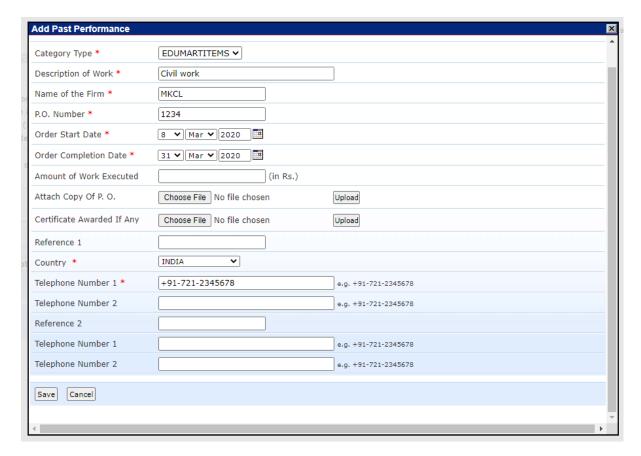

- Click on <u>save.</u>
- Following screen will appear:

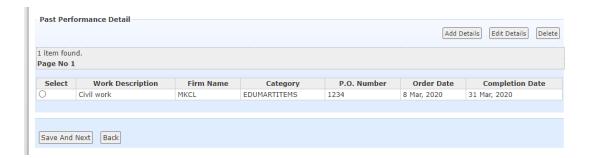

• Click on Save & Next to proceed to final Step.

# **Last Step**

**Preview - End of Vendor Registration** 

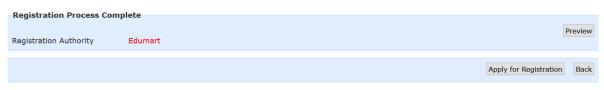

• You can preview your application by clicking on **Preview** button

- Click on Apply for Registration to apply for Registration.
- ❖ After Applying, you will get an acknowledgement SMS and email about the application.
- Within 1-2 days, your application will be approved and you will receive a SMS and email about the same.
- Once approved, you can login through https://edumart.sets.co.in with the username & password set in Step 1.